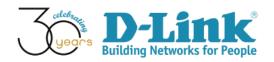

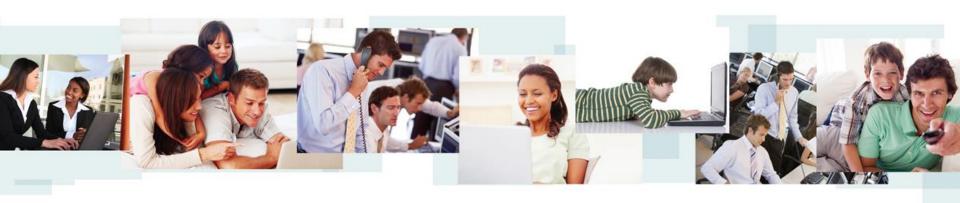

D-View 7 Configuration Guide (Part I)

D-Link Academy

#### Preface

- Objective: The documentation presents D-View 7 configuration examples
- <u>Pre-requisite</u>: Please refer to "D-View 7 Setup Guide" for D-View 7 installation
- Equipment consists of
  - D-View 7 (installed in a Win7 64-bit notebook)
  - DGS-3120-24PC \*1
  - DAP-2695 \*1
  - DWL-8610AP \*1
  - Laptop with wireless connections \*1
- Network Topology and IP address management are shown in next slide

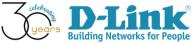

## **Network Topology**

Network Topology

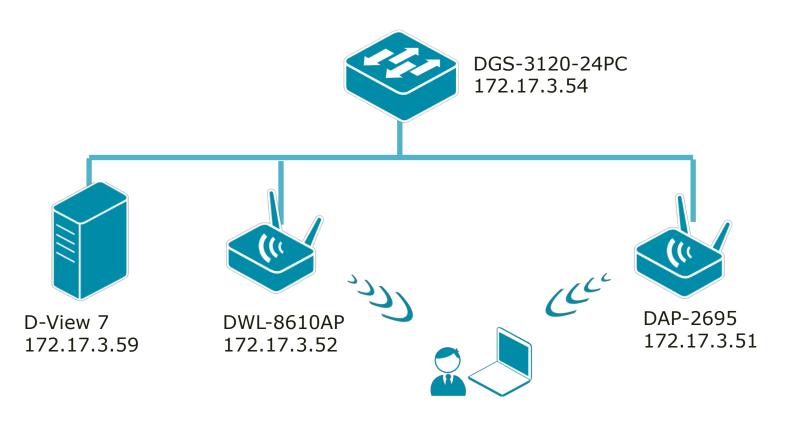

Laptop (wireless client)

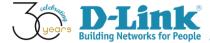

#### **SNMP Community Configuration**

#### Monitored Devices' SNMP community configuration

- SNMP version 1 and 2
- SNMP Read-Only (RO) Community: public
- SNMP Read-Write (RW) Community: private
- SNMP Port Number: 161
- Trap Server: 172.17.3.59 (D-View 7)

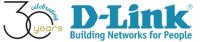

#### DGS-3120

SNMP Settings (please refer below screenshot image)

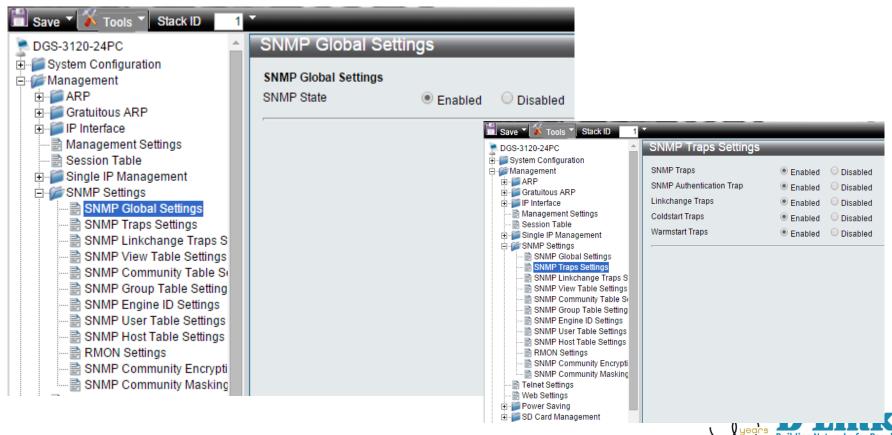

#### DGS-3120

SNMP Settings (please refer below screenshot image)

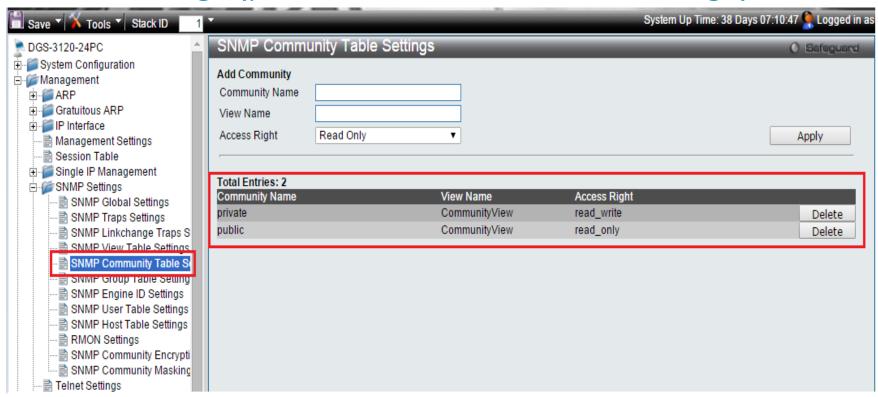

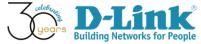

#### DAP-2695

SNMP Settings (please refer below screenshot image)

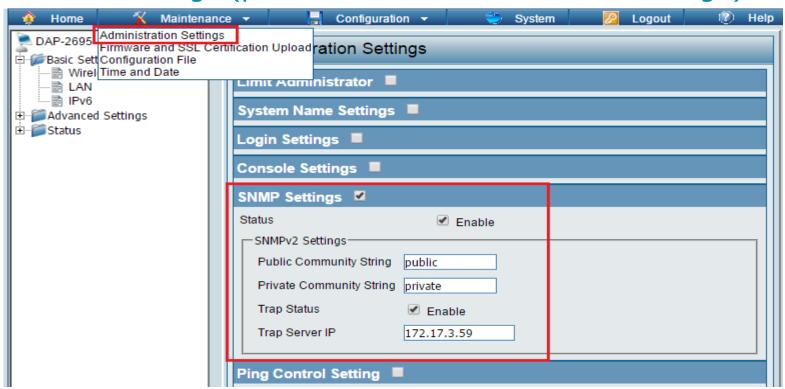

#### DAP-2695

Log Server Settings (please refer below screenshot image)

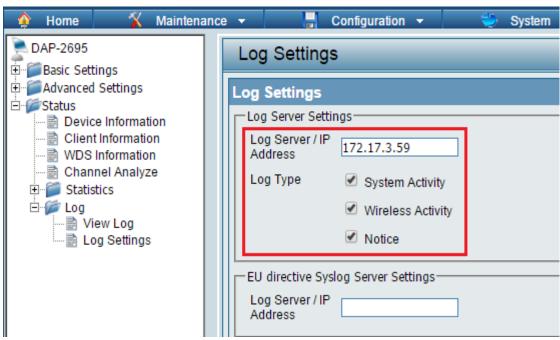

#### **DWL-8610AP**

• SNMP Settings (please refer below screenshot image)

| Access Point        | SNMP Configuration                                                                                |        |  |  |  |  |  |
|---------------------|---------------------------------------------------------------------------------------------------|--------|--|--|--|--|--|
| Basic Settings      | SNMP   Enabled Disabled                                                                           |        |  |  |  |  |  |
| ⊕                   |                                                                                                   |        |  |  |  |  |  |
| <b>⊞</b>            |                                                                                                   |        |  |  |  |  |  |
| Services            | Read-only community name (for permitted SNMP get operations) public (Range: 1 - 256 characters)   |        |  |  |  |  |  |
|                     |                                                                                                   |        |  |  |  |  |  |
| SSH                 | Port number the SNMP agent will listen to 161 (Range: 1025 - 65535, Default: 161                  | ()     |  |  |  |  |  |
| ☐ Telnet            |                                                                                                   |        |  |  |  |  |  |
| QoS                 | Allow SNMP set requests                                                                           |        |  |  |  |  |  |
| Email Alert         |                                                                                                   |        |  |  |  |  |  |
| B SNMP              | Read-write community name (for permitted SNMP set operations) private (Range: 1 - 256 characters) |        |  |  |  |  |  |
| Time Settings (NTP) |                                                                                                   |        |  |  |  |  |  |
| ⊕ SNMPv3            | Restrict the source of SNMP requests to only the designated hosts or subnets O Enabled O Disabled |        |  |  |  |  |  |
| ⊕ Maintenance       |                                                                                                   |        |  |  |  |  |  |
|                     | Hostname, address, or subnet of Network Management System (xxx.xxx.xxx/Hostname max 25            | 5 Char |  |  |  |  |  |
| ⊕ © Client QoS      |                                                                                                   |        |  |  |  |  |  |
|                     | IPv6 hostname, address, or subnet of Network Management System                                    | xx:xxx |  |  |  |  |  |
|                     | 255 Characters)                                                                                   |        |  |  |  |  |  |
|                     | Trap Destinations                                                                                 |        |  |  |  |  |  |
|                     |                                                                                                   |        |  |  |  |  |  |
|                     | Community name for traps Default (Range: 1 - 256 characters)                                      |        |  |  |  |  |  |
|                     |                                                                                                   |        |  |  |  |  |  |
|                     | Enabled Host Type Hostname or IP or IPv6 Address                                                  |        |  |  |  |  |  |
|                     |                                                                                                   |        |  |  |  |  |  |
|                     | TPv4 ▼ (vvv vvv vvv vvv vvv vvv vvv vvv vvv                                                       |        |  |  |  |  |  |

# D-View 7 Configurations

- D-View 7 Inventory
- Device Label
- Device Status
- Core Server Activities

# D-View 7 Configurations

- D-View 7 Inventory
- Device Label
- Device Status
- Core Server Activities

#### Inventory

- The inventory list is categorized into 2 sections
  - D-View Managed
  - Unmanaged
- D-View Managed
  - The managed device can be further organized by applying labels forming groups of devices
  - Devices shown here counting toward node license
- Unmanaged
  - By default, newly discovered devices will appear in "Unmanaged" device panel view

#### Inventory

 To move devices from unmanaged to the managed device panel view, use the checkbox to select which devices to move.
 Then, click Move to Managed.

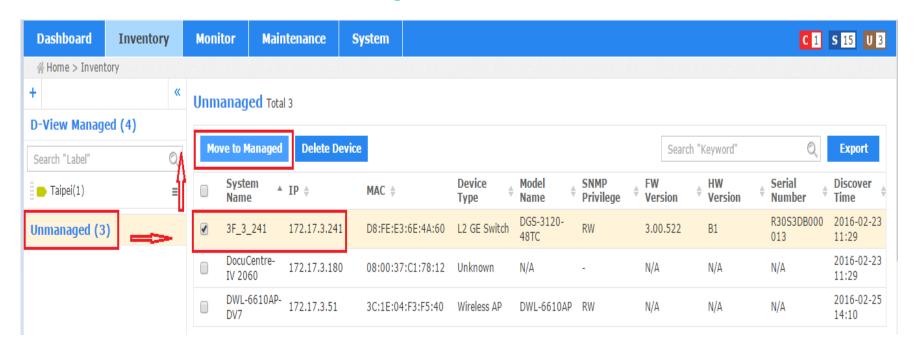

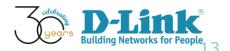

#### D-View Managed Inventory

The following screenshot describes three devices available under "D-View Managed" category

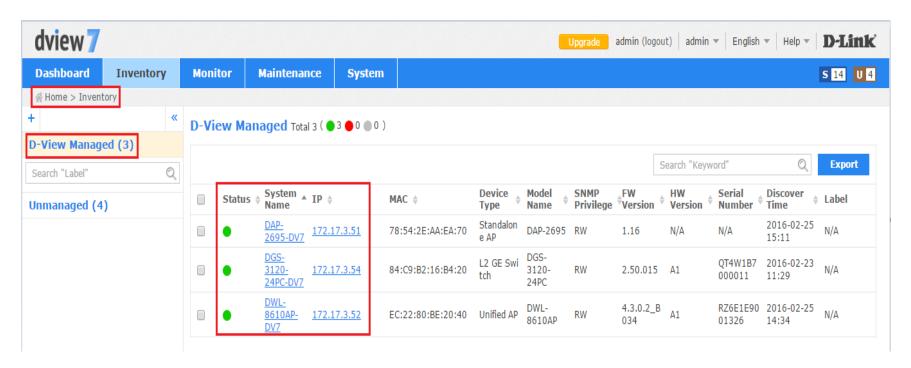

#### Inventory

#### Name of the columns shown in Inventory

- Status: green color, on-line; red-color, off-line; gray-color, unknown
- System Name: Device name being configured
- IP: The IP address of the monitored device
- MAC: The MAC address of the monitored device
- <u>Device Type</u>: Type of the devices, such as Standalone AP, L2 GE Switch, Unified AP
- Model Name: Device model
- <u>SNMP Privilege</u>: RW (Read and Write), RO (Read Only)
- <u>Firmware Version</u>: The firmware version of the monitored device
- Hardware Version: The hardware version of the monitored device

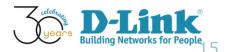

### Inventory Search (1/4)

- Q: Could we conduct search function among those devices?
- A: Yes. Please double click "Advanced Search" icon, and input proper criteria for searching

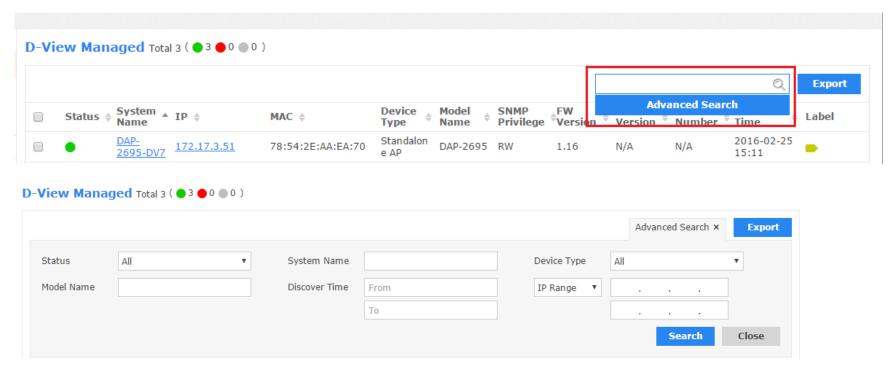

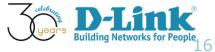

## Inventory Search (2/4)

For example, pick up "Standalone AP" from Device Type and click Search

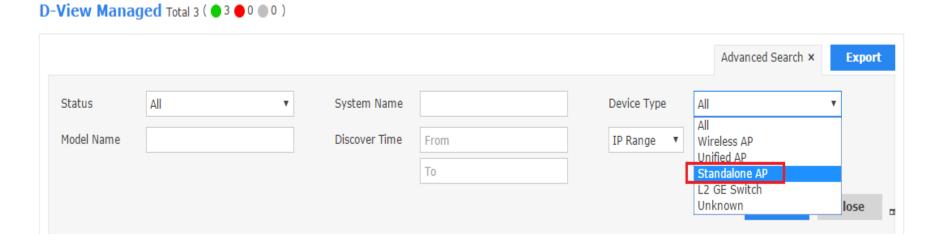

### Inventory Search (3/4)

Then verify the latest output, as shown below screenshot

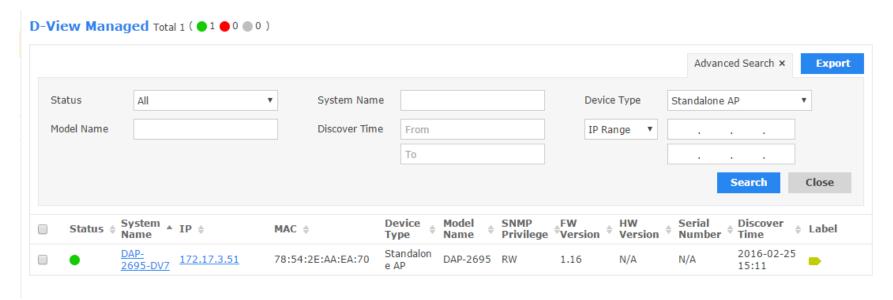

#### Inventory Search (4/4)

 Double click Export icon in the upper right hand side and review device list in a CSV file

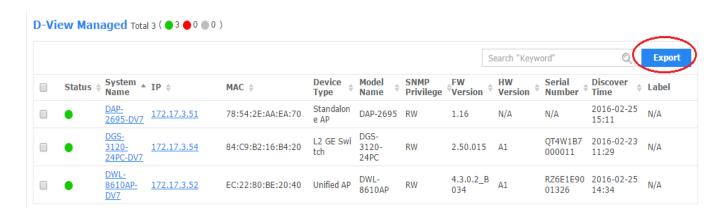

| A      | R          | Ü          | D          | Ł          | ŀ         | ن          | Н         | 1          | J          | K     |
|--------|------------|------------|------------|------------|-----------|------------|-----------|------------|------------|-------|
| Status | System Nai | IP         | MAC        | Device Typ | Model Nan | FW Version | HW Versio | Serial Num | Discover T | Label |
| Online | DAP-2695   | 172.17.3.5 | 78:54:2E:A | Standalone | DAP-2695  | 1.16       | N/A       | N/A        | 2/25/2016  | N/A   |
| Online | DGS-3120-  | 172.17.3.5 | 84:C9:B2:1 | L2 GE Swi  | DGS-3120  | 2.50.015   | A1        | QT4W1B7    | 2/23/2016  | N/A   |
| Online | DWL-8610   | 172.17.3.5 | EC:22:80:E | Unified AP | DWL-8610  | 4.3.0.2_B0 | A1        | RZ6E1E90   | 2/25/2016  | N/A   |
|        |            |            |            |            |           |            |           |            |            |       |

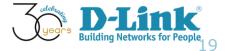

# D-View 7 Configurations

- D-View 7 Inventory
- Device Label
- Device Status
- Core Server Activities

#### Device Label

- When managing a large number of network equipment, we might be experiencing difficulty to locate a specific device
- Under the circumstances, utilizing a label in devices should make this task easier
- It is also possible, if we would like to assign the same devices for different labels to manage

## Device Labels Configurations (1/5)

- Configuration steps are shown below
- Step 1: Menu: Home > Inventory; Double click "+" sign to create a label
- A popup window will open for the users to enter a unique label name

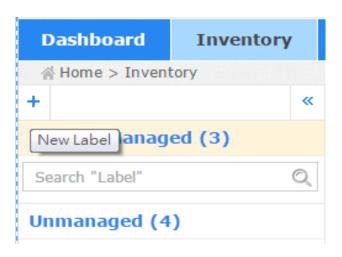

## Device Labels Configurations (2/5)

 Step 2: Input label name, and select proper color. Click "Create" button

|             | Create New Label               | ×      |
|-------------|--------------------------------|--------|
| Name*       | Taipei                         |        |
| Label Color |                                |        |
| Description | Devices located in Taipei City |        |
|             |                                |        |
|             |                                |        |
|             |                                | Create |

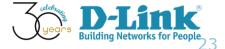

## Device Labels Configurations (3/5)

Step 3: change shall be applied immediately

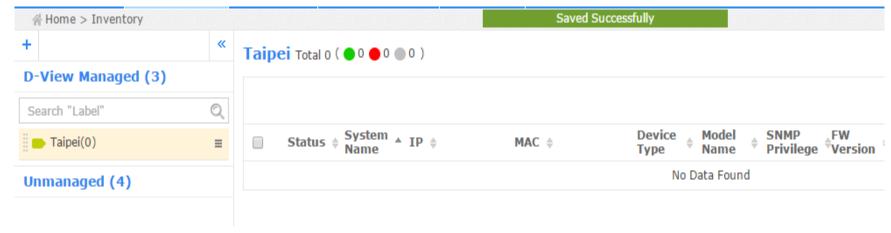

## Device Labels Configurations (4/5)

Step 4: Build association between device and label, by using the checkbox to select device. Then, we can pull down Label list and select "Taipei." Click Apply.

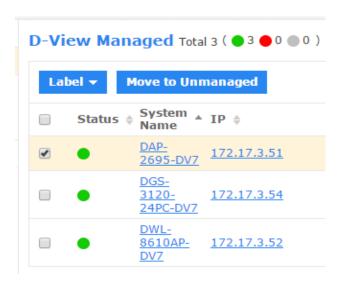

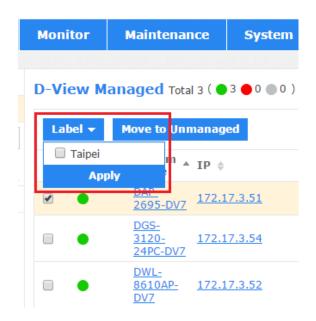

## Device Labels Configurations (5/5)

Step 5: Verify the configuration, as shown below image.

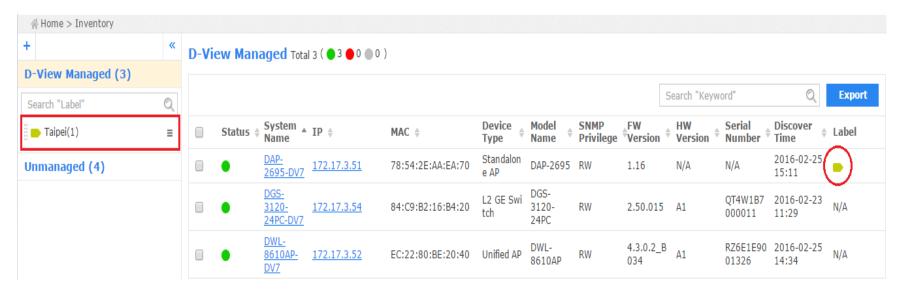

#### Device Label Changes

- To rename or delete an inventory label, just click on the drop down menu item located on the right part of the inventory label name
- Please refer below screenshot image

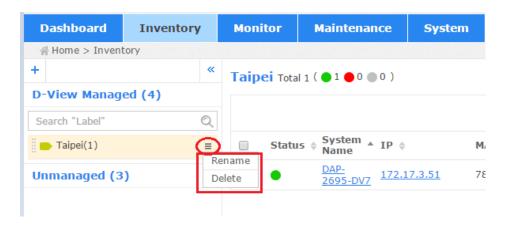

#### Current Device Status

- Q: In addition to Inventory, where-else can we view the summary of "Current Device Status?"
- A: Please go to menu: Dashboard > Overview, then, you can see the summary information, on-line/off-line devices

| Dashboard        | Inventory       | Monitor               | Maintena | nce | Systen | n       |  |
|------------------|-----------------|-----------------------|----------|-----|--------|---------|--|
| ∦ Home > Dashbo  | oard > Overview |                       |          |     |        |         |  |
|                  |                 | Current Device Status |          |     | I      | ■ - NOW |  |
| Device Type      |                 | Online                | Offline  | Unk | nown   | Total   |  |
| <u>Switch</u>    |                 | 1                     | 0        | 0   |        | 1       |  |
| Wireless Control | ler             | 0                     | 0        | 0   |        | 0       |  |
| Standalone AP    |                 | 2                     | 0        | 0   |        | 2       |  |
| Managed AP       |                 | 0                     | 0        | 0   |        | 0       |  |
| Others           |                 | 0                     | 0        | 0   |        | 0       |  |
| Total            |                 | 3                     | 0        | 0   |        | 3       |  |

#### Device View

- Q: If we click "standalone AP" as indicated in last slide, which
  of the D-View 7 functions would be presented?
- A: Menu bar: Home > Monitor > Device View

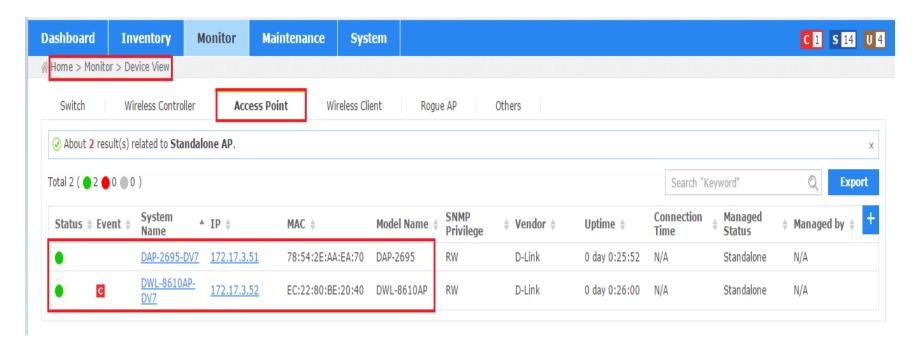

#### **Device View**

- Q: Under "Device View" session, any other information can be seen here?
- A: Please click "+" icon and verify/add available items for user preference. Then check Apply

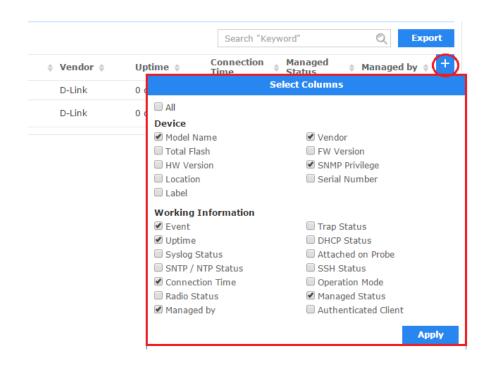

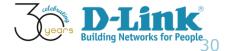

# D-View 7 Configurations

- D-View 7 Inventory
- Device Label
- Device Status
- Core Server Activities

#### Core Server

- Core Server is where D-View 7 being installed
- In Home > Dashboard > Overview, we can view the following information
  - Core Server CPU Utilization
  - Core Server Memory Utilization
  - Core Server Storage
  - Core Server Traffic

#### Core Server

The following screen shot is an example of Core Server activities

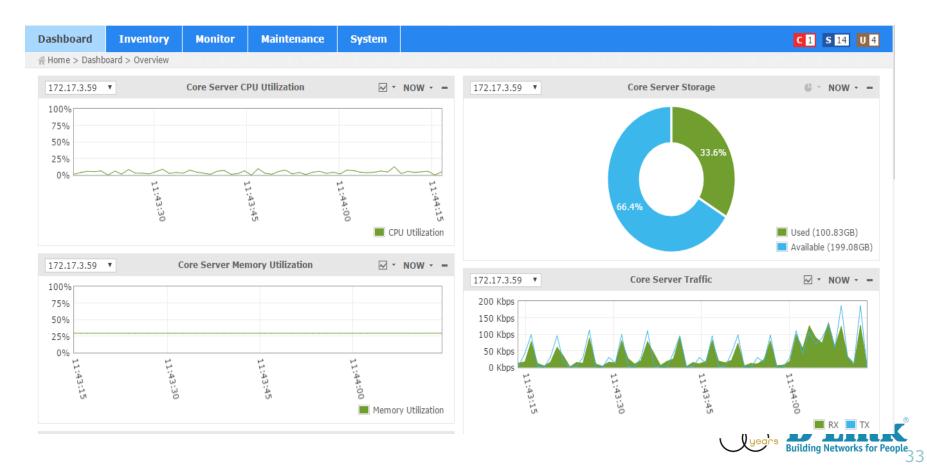

#### Core Server CPU Utilization

- Q: As of Core Server CPU utilization, what are the available time-frame information options?
- A: 1-Day, 7-Day, 1-Month, 3-Month, 6-Month, and 1-Year

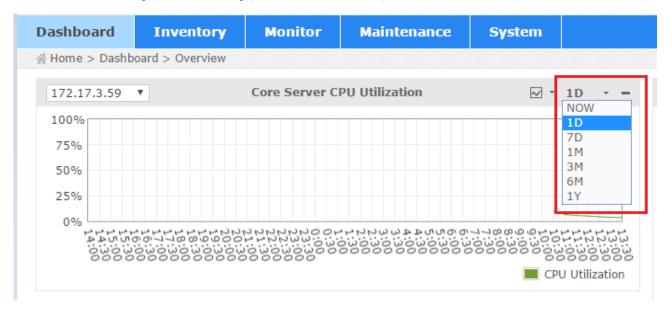

### Core Server System Log

- Core Server System Log
- The system logs view shows a list of all events that have been taken place on the D-View 7
- Menu: Home > System > System Logs

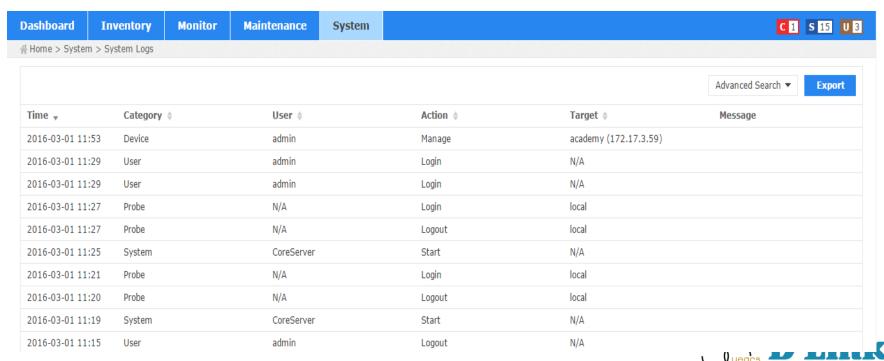

#### Core Server System Log

- Core Server System Log
- The search function offers preferred query result
- For example, use search criteria of "User: CoreServer; Action: Start" to view the time of core server starts

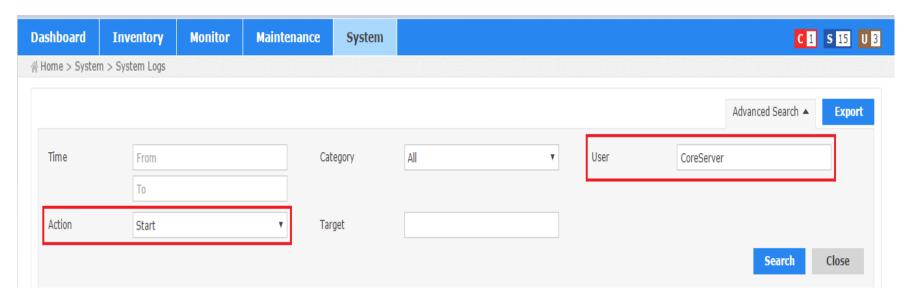

#### Core Server System Log

- Core Server System Log
- The search function offers preferred query result
- For example, use search criteria of "User: CoreServer; Action: Start" to view the time of core server starts

| Time ▼           | Category \$ | User <b></b> | Action \$ |
|------------------|-------------|--------------|-----------|
| 2016-03-01 11:25 | System      | CoreServer   | Start     |
| 2016-03-01 11:19 | System      | CoreServer   | Start     |
| 2016-03-01 11:15 | System      | CoreServer   | Start     |
| 2016-03-01 11:15 | System      | CoreServer   | Start     |
| 2016-03-01 10:12 | System      | CoreServer   | Start     |
| 2016-02-26 15:11 | System      | CoreServer   | Start     |
| 2016-02-26 13:57 | System      | CoreServer   | Start     |
| 2016-02-26 12:03 | System      | CoreServer   | Start     |
| 2016-02-26 09:56 | System      | CoreServer   | Start     |

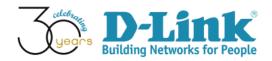

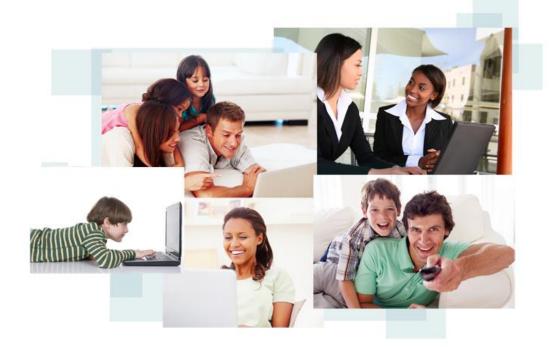

#### Thank You!